## **Configuring Helpjuice**

Configuring Helpjuice for SSO enables administrators to manage their users using Citrix Gateway. Users can securely log on to Helpjuice using their enterprise credentials.

To configure Helpjuice for SSO through SAML, follow the steps below:

- 1. In a browser, type the URL[, https://helpjuice.com/users/sign\\_in](https://helpjuice.com/users/sign_in) and press **Enter.**
- 2. Type your credentials and click **Sign In**.

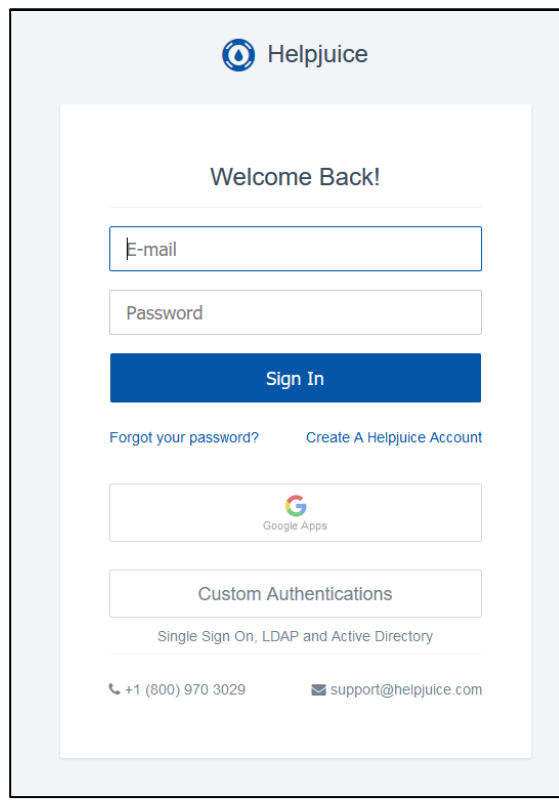

3. On the Dashboard page, navigate to **Your profile name > Settings** in the left pane.

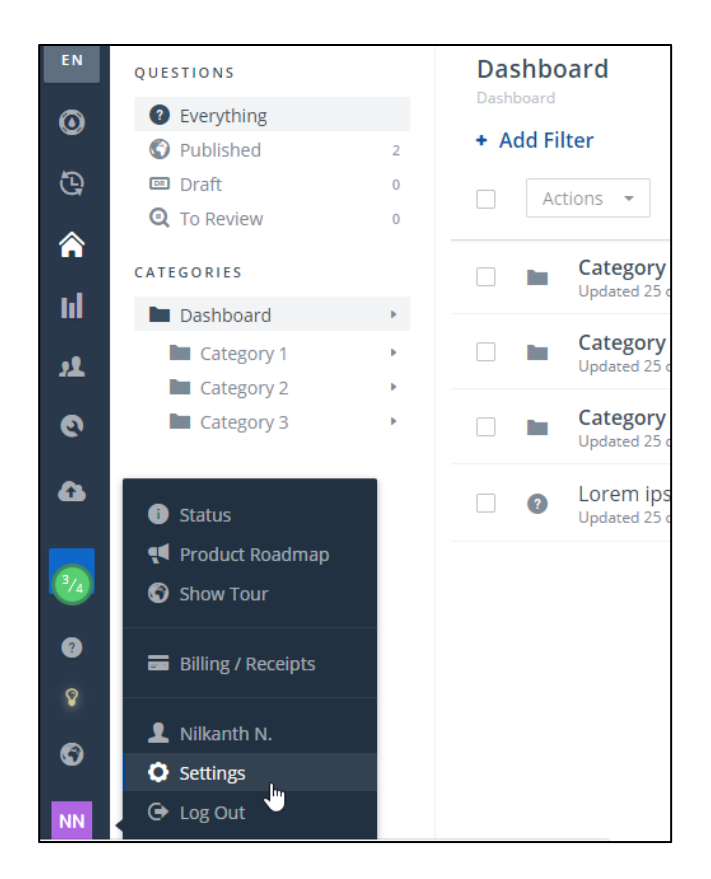

4. Under Company Settings, click **Single Sign On**.

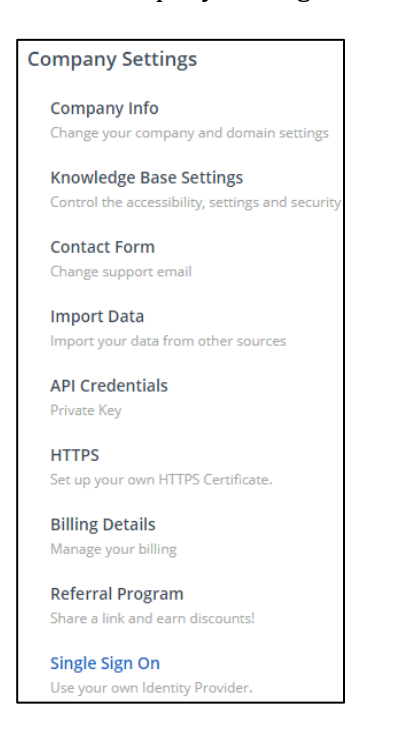

5. On the Single Sign On page, type the following information:

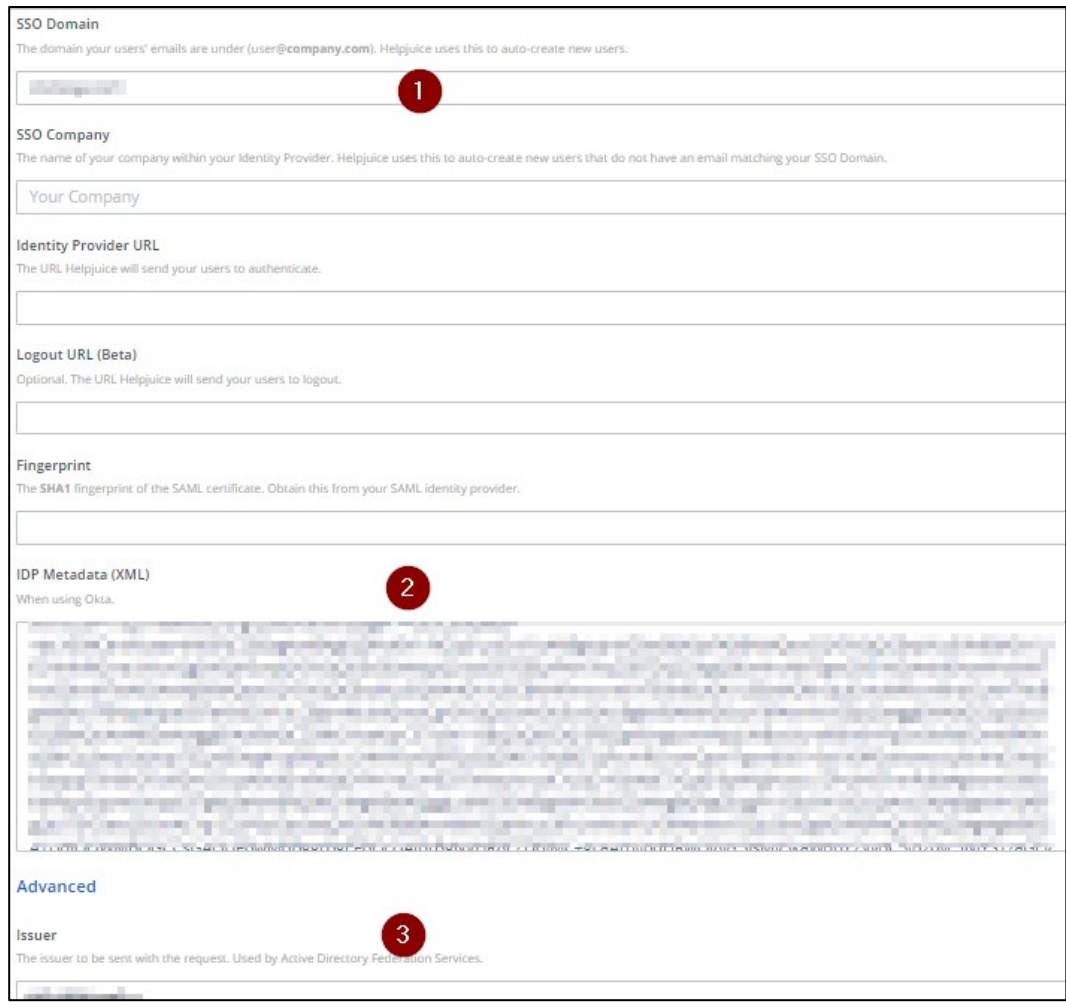

- i. **SSO Domain**: Type the domain your users' emails are under. For example, user@company.com.
- ii. **IDP Metadata (XML)**: Enter the IDP metadata**. Note:**
	- In this case, you can either fill the fields **Identity Provider URL** + **Fingerprint** (in SHA1 format) OR **IDP Metadata**.
	- It supports SHA256 algorithm (signature algorithm & Digest algorithm)
- iii. **Issuer**: Type a unique issuer ID.
- 6. Click **Save**.

The SSO configuration is completed.